# **Uw Zorg online**

# **Implementatiehandreiking huisartsen**

In 5 stappen Uw Zorg online succesvol implementeren in uw praktijk

Juni 2020

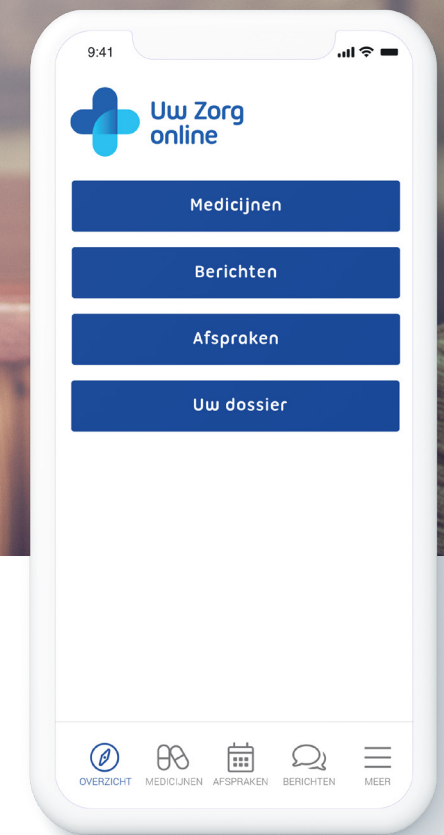

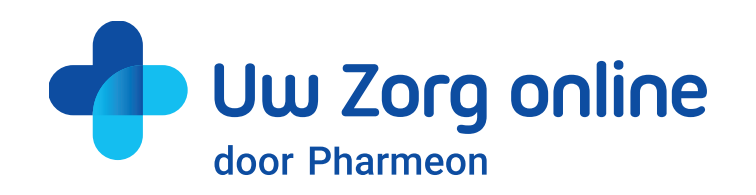

#### **Uw Zorg online**

Met Uw Zorg online maakt u uw praktijk online bereikbaar voor uw patiënt. Via een veilige verbinding biedt u zowel via uw praktijkwebsite als via de Uw Zorg online app uw patiënten direct inzage in hun dossier en de mogelijkheid veilig en efficiënt met u te communiceren. Receptaanvragen, eConsults en afspraken worden in uw HIS afgeleverd, zodat uw informatie altijd compleet is.

Om u te ontzorgen bij de implementatie van Uw Zorg online hebben wij vijf praktische stappen voor u op een rij gezet.

# **Stap 1. Voorbereiding in de praktijk**

- 1. Benoem minimaal één eHealth ambassadeur in uw praktijk. De eHealth ambassadeur helpt proactief om draagvlak te creëren, collega's te inspireren en te ondersteunen.
- 2. Laat de eHealth ambassadeur de (online) startershulp volgen.
- 3. Presenteer aan collega's hoe de patiëntenomgeving eruitziet, wat deze kan betekenen voor de patiënt en zorg dat alle collega's een uitleg over Uw Zorg online krijgen.
- 4. Richt de patiëntenomgeving in. U kunt in de beheeromgeving [van Pharmeon](https://beheer.pharmeon.nl/Inloggen/app/) onder andere notificaties in- en uitschakelen en teksten die bij de onlinediensten worden getoond aanpassen.
- 5. Richt de onderdelen in het HIS in. Stel bijvoorbeeld de voorkeuren voor het gebruik van de webagenda in. Gebruik hiervoor de uitgebreide handleiding die u kunt vinden op [beheer.pharmeon.nl/handleiding.](http://beheer.pharmeon.nl/handleiding)
- **6.** Stel een veiligheidsprocedure op. Wij adviseren u om de identiteit van de patiënt in de praktijk zelf te verifiëren voordat u de koppeling tot stand brengt.
- 7. Test de onlinediensten door een testaccount aan te maken en u als testpatiënt te registreren. Doe dit voor de patiëntenomgeving via web én app. Hoe dit moet, is te vinden in de handleiding.
- 8. Zorg voor meerdere inlogaccounts in het beheergedeelte van de patiëntenomgeving. Aan elk account kunnen verschillende rechten worden toegekend. Op deze manier kan een nieuwe patiënt snel gekoppeld worden wanneer hij of zij naar de praktijk komt voor identificatie.

Tip: Naast de basisdiensten kunt u ook extra [diensten inzetten](https://pharmeon.nl/overige-diensten/), zoals triage (Moet ik naar de dokter?) gekoppeld aan uw agenda, beeldbellen (WeSeeDo), Kijksluiter, huidvlekcheck (SkinVision). [Stuur een e-mail naar helpdesk@pharmeon.nl](mailto: helpdesk@pharmeon.nl) wanneer u extra diensten wilt laten activeren.

Tip: In sommige systemen is het mogelijk om vanuit het HIS de patiënt uit te nodigen, waarna de patiënt met een verificatielink en een verificatiecode zijn aanmelding kan afronden.

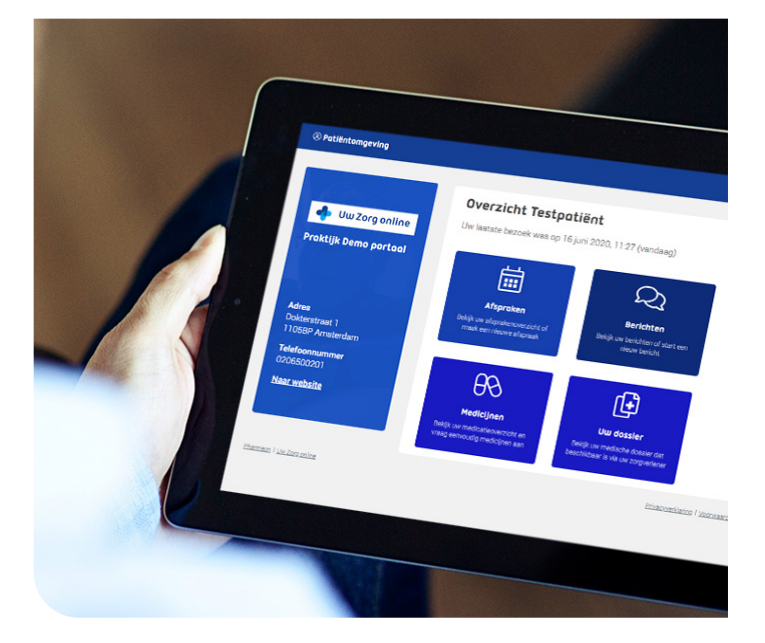

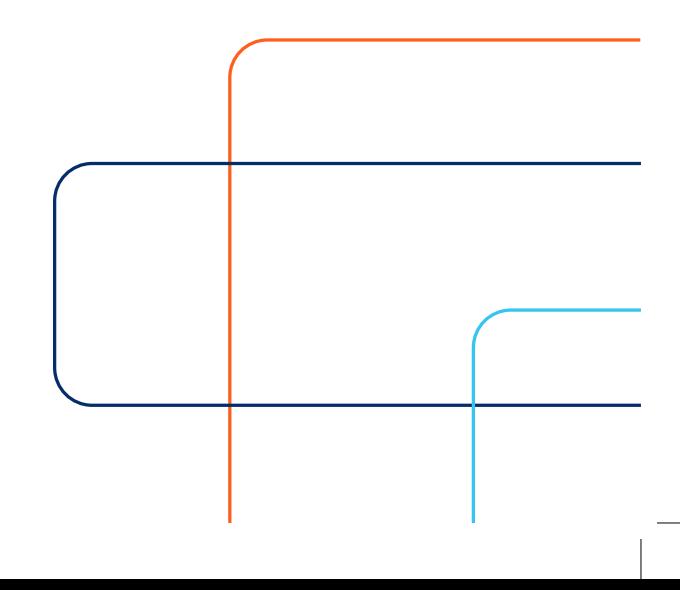

#### **Stap 2. Dagelijkse werkzaamheden**

- 1. Integreer de diverse onlinediensten in de dagelijkse werkzaamheden.
- 2. Maak duidelijke afspraken over de identificatie procedure. Wie belt niet gekoppelde accounts na?
- **3.** Maak ruimte beschikbaar in de agenda. Begin met een beperkte beschikbaarheid en pas het aanbod aan op de vraag van de patiënt. Zet bijvoorbeeld aan het eind van de dag de agenda open voor de volgende ochtend.
- 4. Maak duidelijke afspraken over wie gemaakte web afspraken naloopt. Controleer of afspraken niet verkeerd ingepland zijn. Is een dubbel consult nodig aan de hand van de hulpvraag? Zit er geen spoedeisende vraag tussen?
- **5.** Maak duidelijke afspraken over wie eConsults beantwoordt. Is dat alleen de arts of mag de assistente bepaalde vragen beantwoorden?
- 6. Zorg voor een behapbare reactietermijn voor het beantwoorden van eConsults (bijvoorbeeld binnen één werkdag) om te voorkomen dat patiënten alsnog naar de praktijk gaan bellen.
- 7. Maak duidelijke afspraken over het doorgeven van lab resultaten en verwijzingen via de berichtenmodule.
- 8. Maak duidelijke afspraken over online dossierinzage. Zijn dossiers bijgewerkt, episodes afgesloten, patiënten waarbij dossierinzage tijdelijk stopgezet moet worden?

Tip: In bijzondere situaties, zoals tijdens een pandemie, kiezen praktijken er soms voor hun online agenda dicht te zetten en alleen nog telefonisch afspraken te maken. In de patiëntenomgeving kunt u aanvullende teksten boven het afsprakenoverzicht, het agenda overzicht en de afspraakdetails van uw patiënten plaatsen.

Geef hier bijvoorbeeld aan dat een afspraak voor het reguliere spreekuur alleen mogelijk is wanneer patiënten geen bepaalde symptomen vertonen. Op deze manier kunt u weer uw online agenda openzetten. Bij twijfel kan voorafgaand aan de afspraak kort met patiënten gebeld worden.

Tip: Beeldbellen is een goede oplossing om patiënten op afstand te kunnen helpen. [Wij bieden](https://pharmeon.nl/beeldbellen/)  [beeldbellen aan](https://pharmeon.nl/beeldbellen/) in samenwerking met WeSeeDo en KPN. Eenvoudig, zonder inlogcodes en veilig. Binnenkort komt deze oplossing ook geïntegreerd beschikbaar in uw webagenda.

Meer uitleg over het gebruik van WeSeeDo is beschreven in [de verschillende](https://pharmeon.nl/beeldbellen/#beeldbelhandleiding)  [beeldbelhandleidingen](https://pharmeon.nl/beeldbellen/#beeldbelhandleiding).

#### **Stap 3. Maak Uw Zorg online bekend bij uw patiënten**

- 1. Zorg dat de onlinediensten duidelijk zichtbaar zijn op uw praktijkwebsite. Om u te helpen vindt u ondersteunende [promotiematerialen op onze promotiepagina.](https://pharmeon.nl/promotie-uw-zorg-online-app/)
- 2. Benoem aan de telefoon en aan de balie de voordelen van het gebruik van de onlinediensten. Afhankelijk van het HIS kunt u aan de balie ook patiënten direct vanuit het HIS uitnodigen. Geef aan de patiënt aan dat de uitnodiging in de spam-map terecht kan komen.
- 3. Geef in de voicemail van uw praktijk aan dat patiënten via hun patiëntenomgeving altijd een afspraak kunnen maken, een bericht naar de praktijk kunnen sturen in geval van niet dringende medisch-inhoudelijke vragen en dat ze door de huisarts langdurig voorgeschreven medicijnen kunnen aanvragen.
- 4. Heeft u een wachtkamerscherm? Gebruik één van onze [animaties](https://pharmeon.nl/promotie-uw-zorg-online-app/#wachtkamerschermen) om patiënten te informeren.
- 5. [Verstuur informatie met behulp van nieuwsberichten](https://pharmeon.nl/wp-content/uploads/2017/05/Modeltekst-nieuwsbrief-Final.docx) op de website, bij mailing per post of per e-mail.
- 6. Voeg een handtekening toe aan uw e-mailbericht waarin u het gebruik van onlinediensten onder de aandacht brengt.

Tip: Leg foldermateriaal op de balie bij de assistente, hang posters in de wachtruimte en geef standaard een visitekaartje mee tijdens het spreekuur. U ontvangt van ons eenmalig kosteloos een set promotiematerialen (flyers, posters en visitekaartjes).

Via [pharmeon.nl/drukwerk](http://pharmeon.nl/drukwerk) kunt u deze nabestellen en eventueel laten personaliseren. Bekijk de mogelijkheden op onze promotiepagina.

# **Stap 4. Begeleiding van de patiënt**

- 1. Neem de patiënt mee in de onlinediensten. Om te voorkomen dat patiënten digitaal afhaken, is het belangrijk de verwachtingen goed te managen. Geef bijvoorbeeld duidelijk aan wanneer de patiënt een antwoord op een eConsult kan verwachten.
- 2. Voor en tijdens het consult:
	- Controleer voor het consult of de patiënt een account heeft aangemaakt en of deze gekoppeld is.
	- Vraag of de patiënt met een patiëntenomgeving kan en wil werken ([laaggeletterdheid check](https://www.lhv.nl/service/toolkit-laaggeletterdheid)).
	- Heeft de patiënt geen account? Leg de voordelen van de onlinediensten uit en vraag of de patiënt een account wil aanmaken.
	- Geef tijdens het consult aan dat vervolgacties, zoals labuitslagen en verwijzingen, via de patiëntenomgeving worden gestuurd.
- 3. Geef aan de balie en telefoon aan dat patiënten ook online afspraken kunnen maken, herhaalmedicatie kunnen aanvragen of niet dringende medisch-inhoudelijke vragen kunnen stellen.

# **Stap 5. Evaluatie**

- 1. Informeer in welke mate de toegevoegde waarde van Uw Zorg online in de praktijk wordt ervaren. Kijk hierbij naar de cliënt, de medewerkers en de organisatie. Gebruik de antwoorden om het proces bij te sturen.
- 2. Evalueer regelmatig het gebruik van de onlinediensten en stel bijvoorbeeld de webagenda verder open.
- 3. Stel doelen voor het online gebruik. Gebruik hiervoor [bijvoorbeeld de landelijke gebruikscijfers](https://pharmeon.nl/wp-content/uploads/2020/02/Uw-Zorg-online-monitor-2019-–-eHealth-in-cijfers.pdf) uit de Uw Zorg online monitor.
- 4. [Bekijk de statistieken van het gebruik van de online diensten](https://beheer.pharmeon.nl/StatistiekenCustomer) binnen uw praktijk.

Raadpleeg voor meer tips het [handboek eConsult van Nictiz](https://www.nictiz.nl/wp-content/uploads/2018/07/Handboek_econsult_pc.pdf) en de presentatie "[Hoe maak ik van eHealth een succes in mijn](https://pharmeon.nl/hoe-maak-ik-van-ehealth-een-succes-in-mijn-praktijk/)  [praktijk?](https://pharmeon.nl/hoe-maak-ik-van-ehealth-een-succes-in-mijn-praktijk/)" van Huisartsenteam de Keen.

Bekijk meer informatie over onze producten en diensten.

- [Uw Zorg online promotiepagina](https://pharmeon.nl/promotie-uw-zorg-online-app/)
- [Veelgestelde vragen Uw Zorg online](https://uwzorgonline.nl/veelgestelde-vragen/)
- Veelgestelde vrage[n van Pharmeon](https://pharmeon.nl/veelgestelde-vragen/)
- [Overige diensten van Pharmeon](https://pharmeon.nl/overige-diensten/)
- Informatie over [Beeldbellen](https://pharmeon.nl/beeldbellen/)

Tip: Help patiënten met het aanmeldproces door [een tablet of Zorgstand zuil](https://zorgstand.nl/) bij de balie of in de wachtkamer te plaatsen. Wanneer patiënten zich daarop aanmelden, kunt u direct de identificatie procedure afronden. Gekoppelde patiënten kunnen met hun inloggegevens via de website en via de app inloggen.

**Tip:** Wilt u automatisch van de statistieken op de hoogte worden gehouden? [Stel notificaties voor](https://beheer.pharmeon.nl/StatistiekenCustomer)  [rapporten in](https://beheer.pharmeon.nl/StatistiekenCustomer), in de beheeromgeving bij 'Statistieken' en ontvang maandelijks per e-mail een link naar uw rapportage.

#### **Meer informatie**

Raadpleeg voor meer informatie onze helpdesk via [helpdesk@pharmeon.nl](mailto:helpdesk@pharmeon.nl) of [pharmeon.nl/huisartsen](http://pharmeon.nl/huisartsen)

T. 020 6500 100

E. [helpdesk@pharmeon.nl](mailto:helpdek@pharmeon.nl)

W. [pharmeon.nl](http://pharmeon.nl)

Paasheuvelweg 25 1105 BP Amsterdam

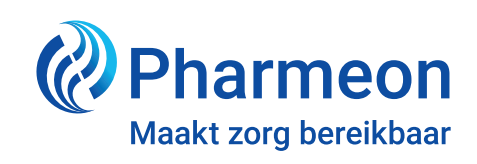